# 資格登録申請の手引・QA集(電子申請)

(資格有効期間:令和5年9月~令和8年8月)

### 静岡県が発注する

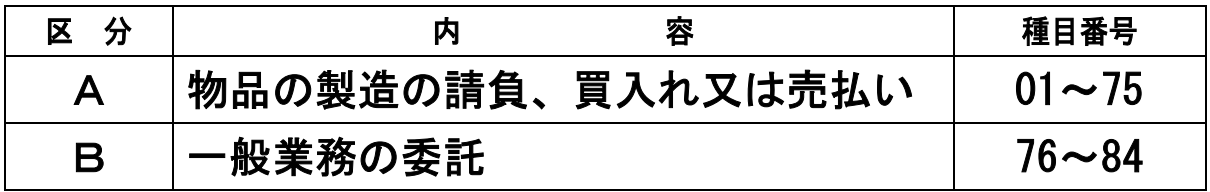

### に係る競争入札参加資格の登録申請手続き

### 静岡県出納局用度課

審査時間短縮と経費節減を目的に、物品購入等及び一般業務委託の競争入 札参加資格登録申請では電子申請を導入しています。定期審査の前に行う予 備審査は、電子申請のみで受付けます。

定期審査及びその後の随時審査においては、インターネットの利用が難し い等の特別な事情がある場合は書類申請も可能です。書類申請の方法は「資 格登録の手引(書類申請用)」(定期審査開始前に公開)を御覧ください。

#### 1 申請が必要な方

令和5年9月から令和8年8月までの間に静岡県が行う物品購入等及び一般業務委託の競 争入札に参加を希望される方

### 有効期間が令和5年8月 31 日までの資格をお持ちの方も、 引き続き競争入札に参加を希望する場合は、必ず申請してください。

#### 2 競争入札参加資格を申請できる方

競争入札参加資格を申請できる方は、以下の全ての条件を満たしている方です。

- (1) 地方自治法施行令(昭和 22 年政令第 16 号)第 167 条の4(第 167 条の 11 第1項の規定 により準用する場合を含む。)の規定に該当しないこと。ただし同条第2項各号のいずれか に該当する事実があった後、同項に規定する期間内で、静岡県が相当と認める期間を経過し た者はこの限りではない。
- (2) 申請書の提出日において、継続して同一の事業を営んでいる年数が1年以上であり、12 か月分の決算が確定していること。
- (3) 都道府県税(法人にあっては法人事業税及び法人都道府県民税、個人にあっては個人事業 税に限る。)並びに消費税及び地方消費税を完納していること。
- (4) 営業に関し、法令上必要とされる許可、認可等を受けていること。
- (5) 次のアからオのいずれにも該当しない者であること。
	- ア 役員等(個人である場合にあっては当該個人をいい、入札参加資格者が法人である場 合にあっては当該法人の役員又はその支店若しくは常時契約を締結する事務所の代表 者をいう。以下各号において同じ。)が暴力団員等(暴力団員による不当な行為の防止 等に関する法律(平成3年法律第 77 号。以下「暴対法」という。)第2条第6号に規定 する暴力団員又は暴力団員でなくなった日から5年を経過しない者(以下各号において 同じ。))であると認められる者
		- イ 暴力団(暴対法第2条第2号に規定する暴力団をいう。以下各号において同じ。)又 は暴力団員等が経営に実質的に関与していると認められる者
- ウ 役員等が、自己、自社若しくは第三者の不正な利益を図る目的又は第三者に損害を加 える目的をもって、暴力団又は暴力団員等を利用したと認められる者
- エ 役員等が、暴力団又は暴力団員等に対して財産上の利益の供与又は不当に優先的な取 扱いをする等直接的又は積極的に暴力団の維持若しくは運営に協力し、又は関与してい ると認められる者
- オ 役員等が、暴力団又は暴力団員等と密接な関係を有していると認められる者

#### 3 申請受付

ア 申請方法

- (1) 定期審査 終了しました。
	- ① 県ホームページから「ふじのくに電子申請サービス」にアクセスし、定期申請フォー <del>ムに必要事項を入力してください。(目的から探す>電子申請=リンク有)</del> 「ふじのくに電子申請サービス」へは以下のURLからもアクセスできます。 https://apply.e-tumo.jp/pref-shizuoka-u/
	- ② 定期審査フォームの申込完了画面、[PDFダウンロード]ボタンでPDFファイルを 出力後申請書を印刷し、その他の必要書類と共に簡易書留やレターパック等確実な 郵送方法で送付してください。
		- ※ 詳しい申請方法は「入札参加資格電子申請マニュアル」を御覧ください。

イ 受付期間

#### 令和5年7月3日(月)~7月 18 日(火)※書類必着

+ 上記期間中に電子申請サービスでのデータ入力及び必要書類の送付を行ってください。 おじのくに電子申請サービスでのデータ入力は、土日祝日・夜間問わず可能です。 ただし、休日・夜間のお問合せには、応じかねますので御注意ください。

ウ 予備審査 終了しました。

現在資格をお持ちの方は予備審査を御利用ください。

#### 子備審査とは

<del>有効期間が令和5年8月 31日までの資格登録があり、引き続き資格を取得する</del> は、上記定期審査受付の前に、申請することができます。

(ア) 申請方法

**- 定期審査と同様です。「ふじのくに雷子申請サービス」でデータ入力後、必要書** 類を送付してください。(簡易書留、レターパック等確実な郵送方法)

#### (イ) 受付期間 令和5年5月 25 日(木) ~ 6月 21 日(水)※書類必着

#### ※ 新規に申請する方は予備審査の対象とはなりません。

※ 提出された書類は、予備審査で不備がなければ、当課で保管して、定期審査受 期間に申請があったものとして取り扱います。

エ 有効期間

令和5年9月1日から令和8年8月 31 日まで

#### (2) 追加申請

定期審査終了後に、資格登録を希望する場合は、以下のとおり申請を行ってください。

ア 申請方法

定期審査と同じです。

「ふじのくに電子申請サービス」でデータ入力後、必要書類を簡易書留やレターパック 等確実な郵送方法により送付してください。

イ 受付期間

#### 令和5年9月1日以降、随時

- ・ ふじのくに電子申請サービスでのデータ入力は 24 時間可能です。
- ・ 書類を持参で提出される場合は、月曜日から金曜日の8時 30 分から 12 時又は 13 時 から16時30分まで(祝日・年末年始を除く)にお越しください。 (審査には、申請書及び添付書類に不備等がない状態でおよそ1か月程度かかります。

入札参加を予定している場合は、余裕を持って申請してください。)

承認された日の翌日から令和8年8月 31 日まで

#### 4 入札参加資格者名簿の公開

入札参加資格が認定された場合、資格者名簿(登録営業種目、商号又は名称、住所等)を 公開しますので、あらかじめ御了承ください。

#### 5 問い合わせ先・書類提出先

静岡県出納局用度課

〒420-8601 静岡市葵区追手町9-6(県庁本館1階)

電話 054-221-3240 FAX 054-221-3585

MAIL yodo@pref.shizuoka.lg.jp

#### 6 入札方法

令和5年4月1日現在、静岡県における「物品の製造の請負、買入れ又は売払い」及び 「一般業務の委託」については、電子入札を実施しておりません。

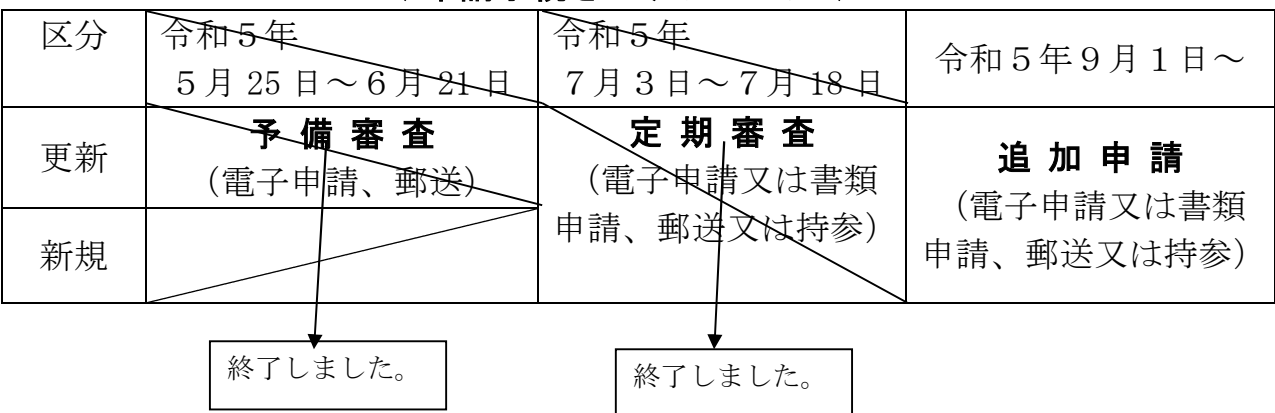

### ◆申請手続きスケジュール◆

ウ 有効期間

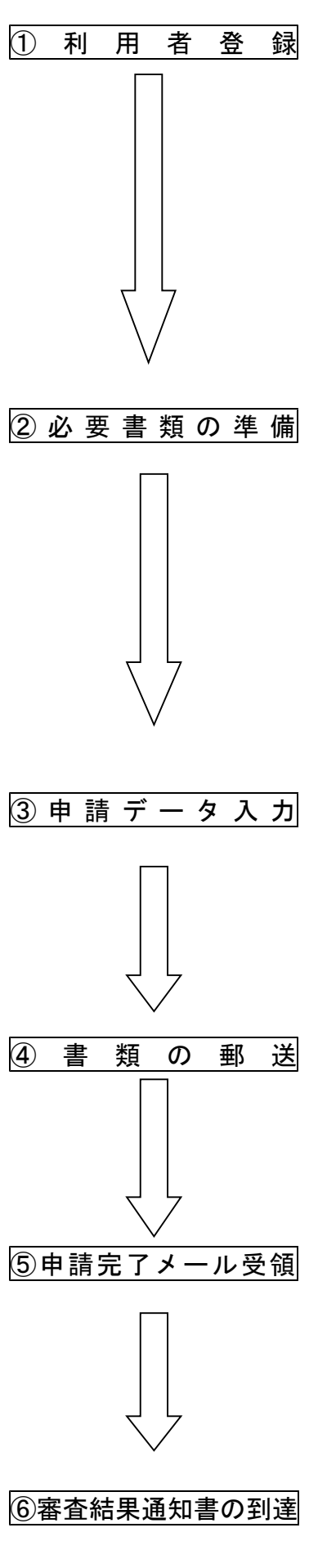

――― 電子申請の流れ ――― ① 利 用 者 登 録 インターネットで「ふじのくに電子申請サービス」にアクセスして ください。 利用者登録を行い、ID・パスワードを取得してください。 ※「入札参加資格電子申請マニュアル」の「1利用者登録」参照 ○「ふじのくに雷子申請サービス」へはこちらから 県ホームページから(目的から探す>電子申請=リンク有) https://apply.e-tumo.jp/pref-shizuoka-u/ ※既にID・パスワードを取得済みの場合は、登録内容を確認の うえ、「②必要書類の準備」に進んでください。 (2) 必 要 書 類 の 準 備 提出する書類を準備してください。(「ふじのくに電子申請サービ ス」から印刷する書類を除く) 〇必要な様式を県ホームページからダウンロードし、作成してく ださい。 県ホームページから (組織から探す>県庁の組織>出納局>入札参加資格のご案内 >様式ダウンロード) http://www.pref.shizuoka.jp/suitou/index.html 〇証明書等を準備してください。 ※「入札参加資格電子申請マニュアル」の「5必要書類の準備②」 参照 (3) 申 請 デ ー タ 入 力 │ │ 「ふじのくに電子申請サービス」にアクセスし、申請フォームに 必要事項を入力してください。 申込完了画面でPDFファイルを出力後、申請書を印刷してくだ さい。 ※「入札参加資格電子申請マニュアル」の「2申請手続きの開始」 ~「3データ入力」参照 (4) 書 類 の 郵 送 電子申請サービスから印刷した申請書を、その他の必要書類と共に 用度課まで簡易書留やレターパック等で送付してください。(必着) ※「入札参加資格電子申請マニュアル」の「4入力内容の確認」 参照 書類が用度課に届きましたら、仮受付メールを送信します。 (5)申請完了メール受領 提出書類・入力内容に不備がなければ、申請完了メールを送信し ます。 ※不備がある場合は、データ修正や書類の再提出をお願いするこ とがあります。

※データ修正や申込内容の照会方法は別紙「申込内容照会・修正 方法」を御覧ください。

6番 企結果通知書の到達 管格認定後、はがきの審査結果通知書を送付します。 定期審査・予備審査:令和5年8月下旬 追加申請:申請完了メール受領から約1ヶ月後

### (1) 「ふじのくに電子申請サービス」から印刷する帳票

ふじのくに電子申請サービスで必要事項の入力完了後、申込完了画面でPDFファイルを 出力し、印刷するものです。入力完了前に印刷することはできません。

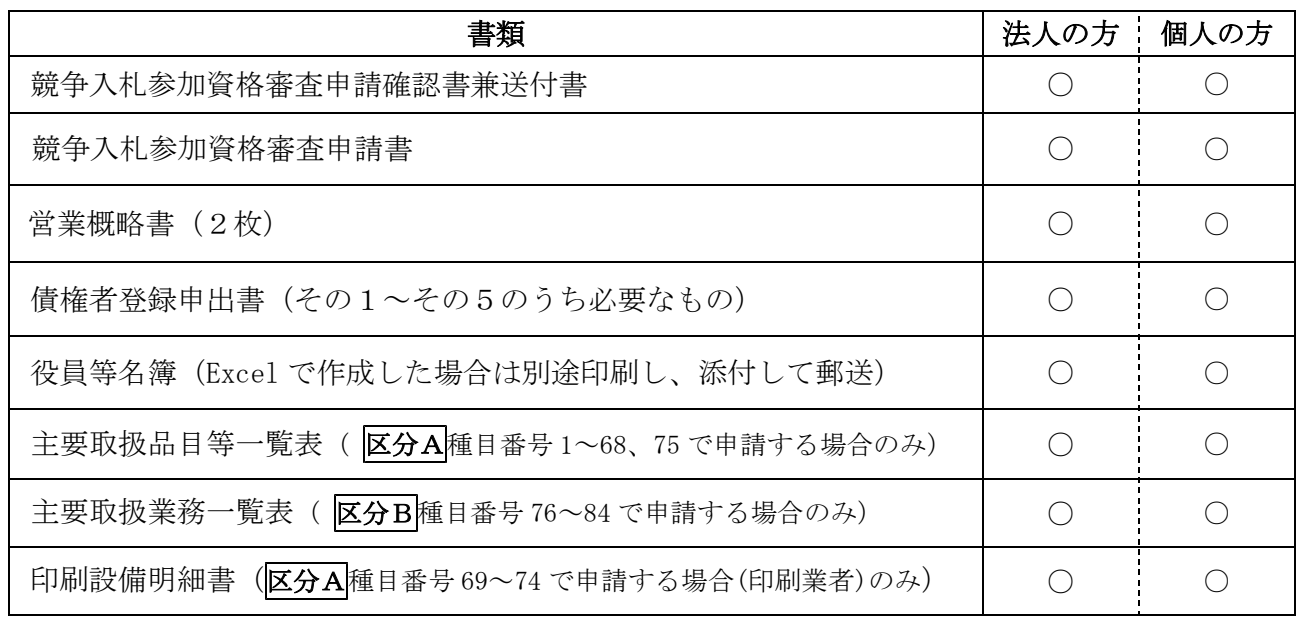

(2) その他の添付書類

### (ア) 県ホームページから様式をダウンロードし、作成する書類 ※△:該当者のみ提出

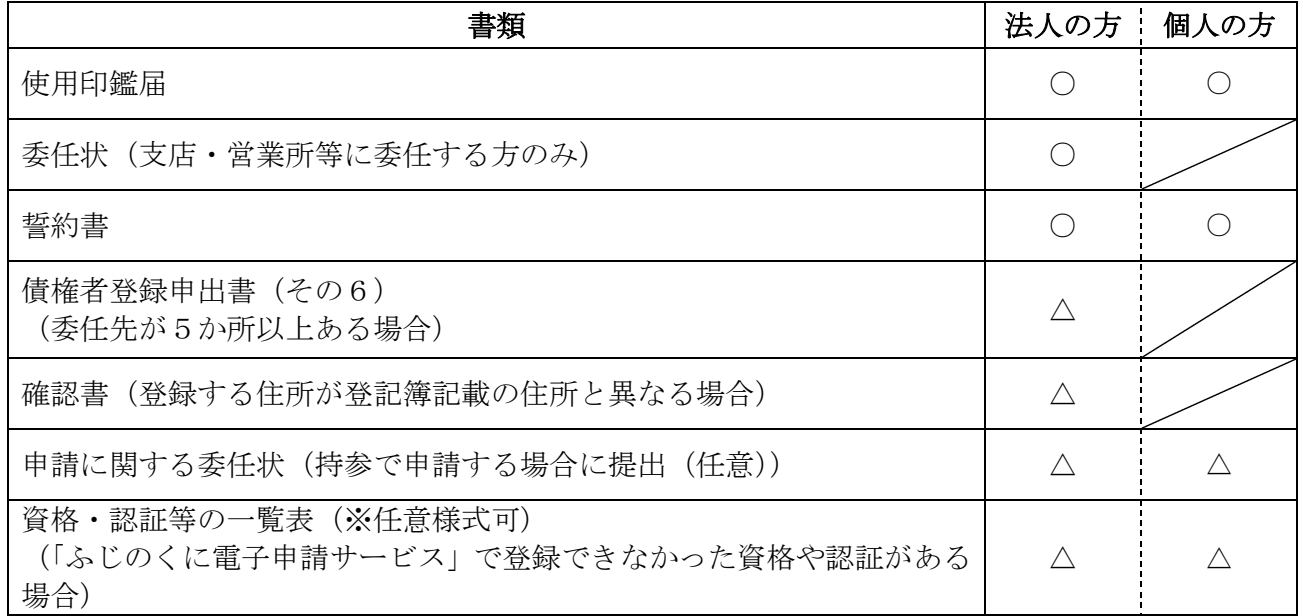

(次項に続く)

(イ) 証明書等 → → → → → → → → → → → → → → → ※△:該当者のみ提出

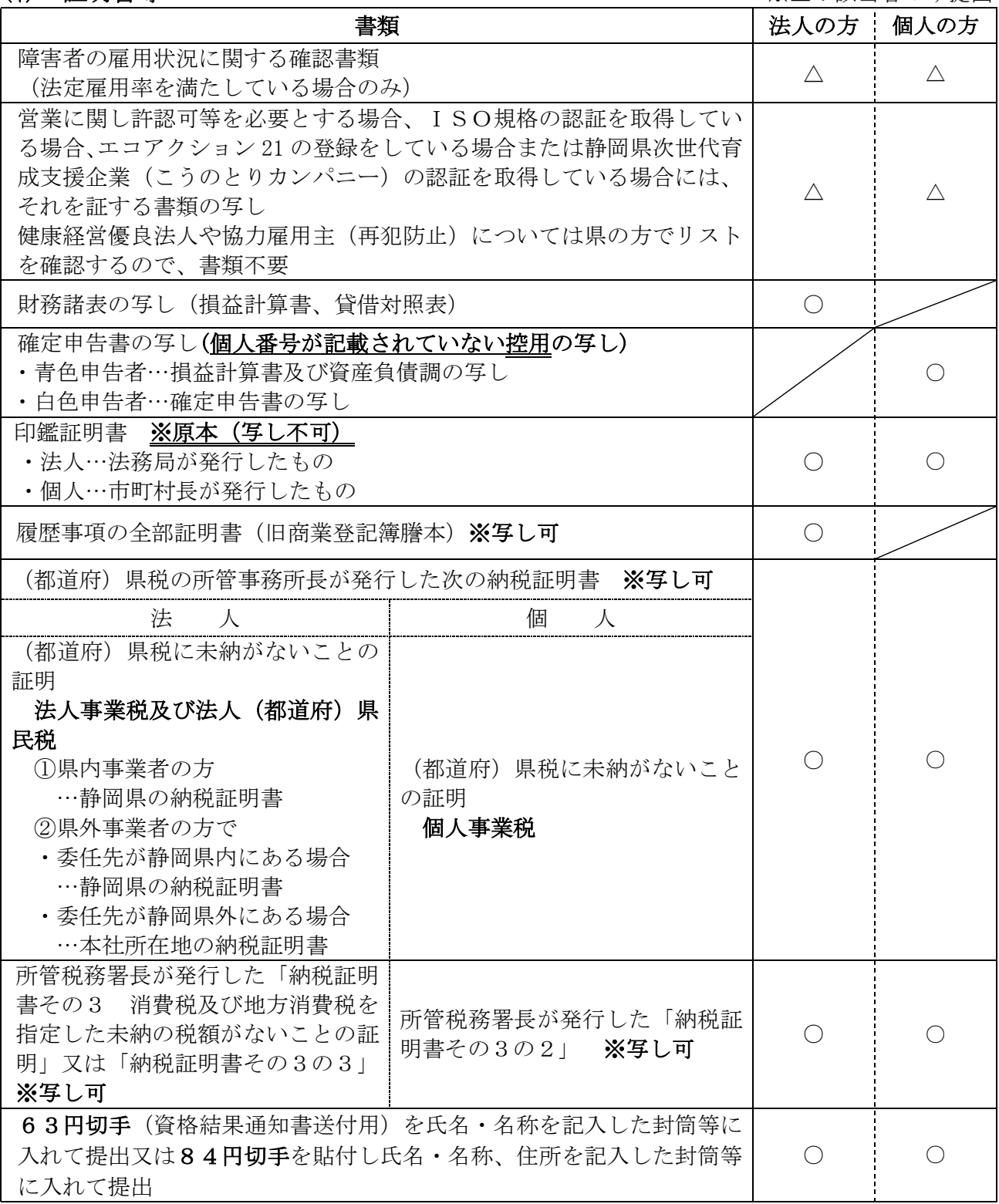

### 1 申請後の注意事項

資格審査の結果は、資格審査結果通知書(ハガキ)で通知します。 通知が届かない場合は、静岡県出納局用度課(電話 054-221-3240)へお 問い合わせください。

### 2 資格取得後の注意事項

- (1) 資格有効期間は、令和8年8月 31 日までです。
- (2) この資格は、競争入札への参加が可能となる資格であり、必ず指 名されるという権利を得たわけではありません。
- (3) 資格審査結果通知書は資格者証を兼ねており、再発行しません。 紛失されないよう、くれぐれもご注意ください。 万が一紛失された場合で、入札に参加するために入札参加資格を 有することの証明が必要となった場合は、用度課へお問い合せくだ さい。
- (4) 資格取得後、申請書類の記入事項に変更が生じた場合は、変更の 届出をしてください。変更手続きは書類申請のみです。電子申請は 行っておりませんので御注意ください。 変更届等の様式は、出納局ホームページからも入手できます。 【出納局ホームページ】 県ホームページから(組織から探す>県庁の組織>出納局 >入札参加資格登録内容の変更について)
- (5) 変更届については、手続後の連絡は行いません。 変更完了の通知が必要な方は、押印できるもの(提出する変更届 のコピー等)及び84 円切手を貼りあて先を記入した封筒 (63 円切 手を貼付したはがきでも可)を変更届とあわせてお送りください。 変更完了後に押印して返送します。

### 3 次回の定期審査受付

次回の定期審査受付は、令和8年7月頃から行う予定です。詳細は、 出納局ホームページ等でお知らせします。

なお、はがきでの案内は無くなり、申請書に記載していただく「次回 更新お知らせメールアドレス」へのメール送信によりご案内しますので ご了承ください。

> <申請書類送付先・お問い合わせ先> 静岡県出納局用度課 〒420-8601 静岡県静岡市葵区追手町9-6 電話:054-221-3240 FAX:054-221-3585  $\angle \rightarrow \rightarrow \nu$ : yodo@pref.shizuoka.lg.jp

### QA集目次

- 1 「A物品」と「B委託」を同時に申請する場合の方法(10 ページ)
- 2 申込内容照会・修正の方法(12 ページ)
- 3 申請が不受理となった場合 (17 ページ)
- 4 その他、申請に係るQA(18 ページ)
	- ・該当する営業種目がない
	- ・申請から登録までにはどのくらいの期間を要するか
	- ・合併・分割等により、新会社を設立した場合、資格の取得は可能か
	- ・全省庁統一資格を取得済みだが、静岡県の執行する入札に参加できるか
	- ・静岡県の入札参加資格を取得した場合、県内市町で執行する入札にも参加できるか
	- ・「委任状」と「申請に関する委任状」の違いは
	- ・結果通知書用 63 円切手は、はがきで代用可能か
	- ・電子申請をできる環境にない場合は、どのように申請をすればいいか
	- ・利用者登録したが、パスワードを忘れてしまった
	- ・入力画面のレイアウトが変わってしまった
	- ・入力を中断する場合、入力内容を保存できるか
	- 異体字(崎など)が入力できない。
	- ・委任先が多く、全ての委任先について入力できない
	- ・営業に関する資格・認証等が7つ以上あり、入力できない
	- ・役員が3人以下だが、Excel で名簿を作成してもよいか
	- ・入力が完了し、「確認へ進む」をクリックしたが、確認画面に進めない
	- ・申請完了画面で帳票を印刷するのを忘れてしまった
	- ・申請後、誤りに気がついた場合は修正してもよいか
	- ・「ふじのくに電子申請サービス」から印刷する書類はどのように入手するのか
	- ・「ふじのくに電子申請サービス」から印刷した債権者登録申出書は全て提出する必要があるか
	- ・「A 物品」と「B 委託」の両方を同時に申請する場合、全ての書類を提出しなければならな いか
	- ・帳票を印刷したいが、「PDF出力中」と表示されており、出力できない
	- ・通知メールが届かない
	- ・「利用者情報が変更もしくは削除されている可能性があります。再度ご登録ください。」と表示 された
	- ・書類を送付したが、用度課に届いているかを確認したい
	- ・申請を取り下げたい
	- ・登録内容の変更は、電子申請で手続きできるか。

#### 5 予備申請時によくあった質問(22ページ)

- ・PDF ファイルで出力された「競争入札参加資格審査申請確認書類兼送付書」及び「競争入札参加 資格審査申請書」を印刷した。 すると、最上段に記載の整理番号の欄がpreview(プレビュー)となっており、整理番号 が記載されていないが問題はあるか。
- ・以前使用した電子申請ログイン ID とパスワードを忘れてしまったがどうすればよいか。
- ・申請を一時中断するため「入力中のデータを保存する」から保存した。後日、保存データの読み込み を行ったがうまく読み込めなかった。
- ・電子申請ということだが、ふじのくに電子申請サービスの画面で申込みボタンを押して終了か。

### 1 「A物品」と「B委託」を同時に申請する場合の方法

#### 【注意事項】

- (1) こちらは「A物品」と「B委託」の資格を同時に申請する方への御案内です。 既に物品で資格を取得済みの方が、新たに委託の資格取得を希望する場合は、通常ど おり申請を行ってください。(既に委託の資格を取得済みの方が、新たに物品の資格取 得を希望する場合も同様です。)
- (2) 物品と委託のデータ入力はまとめて行うことができません。先に物品(委託)のデー タ入力を行った後、委託(物品)のデータ入力を行ってください。なお、書類はまとめ て送付してください。
- (3) 物品・委託それぞれ作成する書類と、共用可能な書類とがあります。共用可能な書類 は次のとおりです。

| ◇ ◇ しい ヽ い 电 」 T 明 y   ㄴ ノ / ハ ゙ ソ 山 ノ 」 ヲ ´ > 盲 未良 |                         |
|-----------------------------------------------------|-------------------------|
| 共用可                                                 | 営業概略書 (1枚目のみ) (1~5の項目)  |
|                                                     | 債権者登録申出書(その1~その5)       |
|                                                     | 役員、委任先代表者、個人事業主名簿       |
| 共用不可                                                | 競争入札参加資格審査申請書           |
|                                                     | 営業概略書 (2枚目)             |
| 物品のみ                                                | 主要取扱品目等一覧表<br>(印刷業者を除く) |
|                                                     | 印刷設備明細書<br>(印刷業者のみ)     |
| 委託のみ                                                | 主要取扱業務一覧表               |

1 とじのくに電子申請サービスから出力する書類

- ※ 「共用可」の書類については、物品・委託の分がそれぞれ出力されますが、提出は片 方のみで構いません。
- ※ 「競争入札参加資格審査申請確認書兼送付書」は物品と委託の2部をそれぞれ提出し てください。

#### 2 その他の添付書類 → 全ての書類が共用可能です。

- (4) 資格審査結果通知が2通となるため、63 円切手を2枚か、あて先を記入し 84 円切手 を貼付した封筒1枚を申請書類に同封してください。
	- ※ 入札参加資格電子申請マニュアル P.38 63 円切手(資格審査結果通知書用) 参照

#### 【申請方法】

- ① 入札参加資格電子申請マニュアルの「1利用者登録」・「2申請手続きの開始」まで行って ください。
- ② 「3 データ入力」でA物品(B委託)について入力を行ってください。
- ③ 「4 入力内容の確認」の⑤まで行ってください。
- ④ 「申込内容照会」をクリックしてください。(ログアウトした場合はログインしてください。)

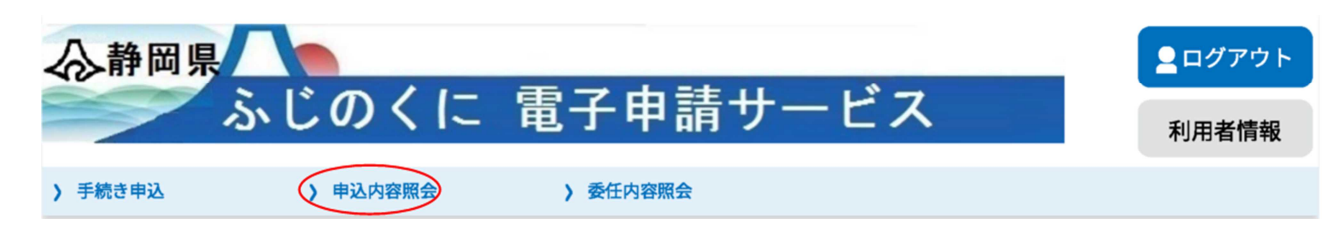

⑤ 「申込一覧」にある、物品の申請データの「詳細」をクリックしてください。

申込内容照会

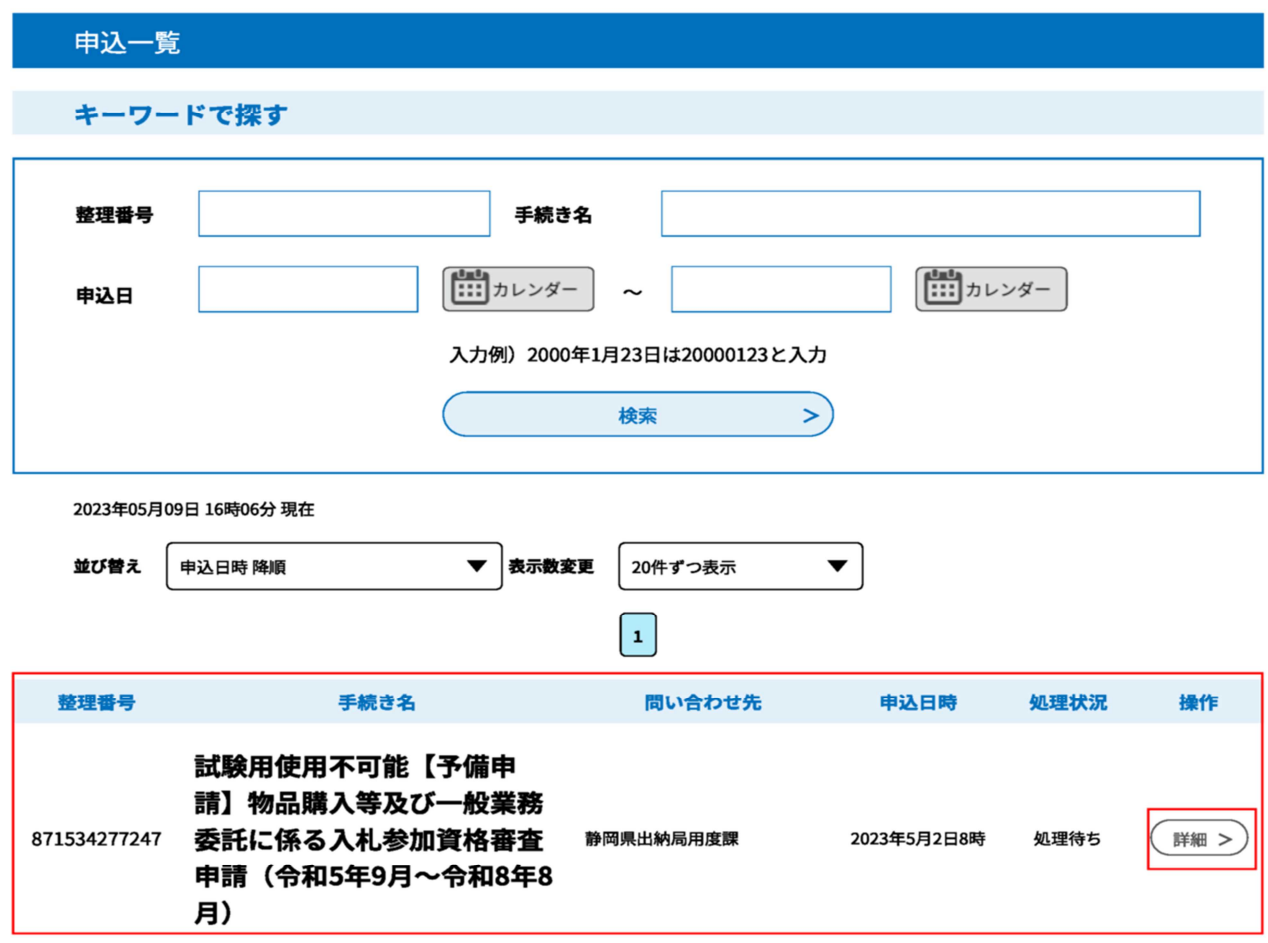

⑥ 物品の申請データであることを確認したうえで、画面下部の「再申込する」をクリックし てください。

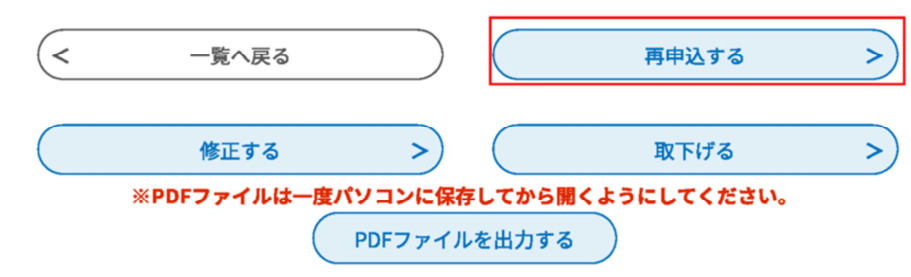

- ⑦ 利用規約を確認のうえ、よろしければ「同意する」をクリックしてください。
- ⑧ 入力画面に切り替わりますので、B委託(A物品)の入力を行ってください。物品(委託) の申請データが既に入力されていますので、委託(物品)の申請内容に修正してください。
- ⑨ 修正が完了したら、「確認へ進む」をクリックし、確認画面で内容に誤りがないかを確認し てください。
- ⑩ 問題なければ、「申込む」をクリックしてください。
- ⑪ 「PDFファイルを出力する」をクリックし、帳票を印刷してください。
- ⑫ 必要箇所に押印し、その他の添付書類と共に、物品・委託両方の申請書類をまとめて送付 してください。

送付前には必ず書類が全てそろっているかを確認し、「競争入札参加資格審査申請確認書兼 送付書」のチェック欄にレ点を記入したものを表紙にし、物品・委託分をそれぞれクリップ でとめてください。(共用可能な書類がありますので御注意ください)

### 2 申込内容照会・修正の方法

#### (1) 申込内容照会

申請手続きの状況や申請内容を確認できます。内容の修正もこちらから行います。

① 「ログイン」をしてください。

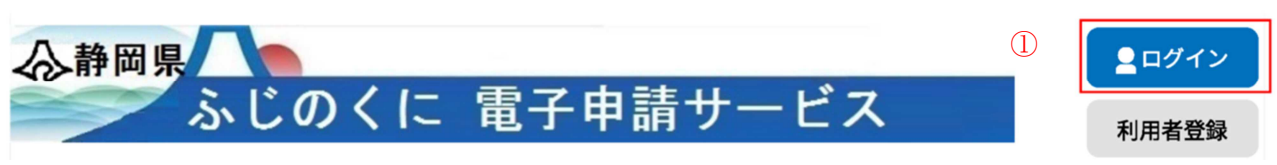

② 「申込内容照会」をクリックしてください。

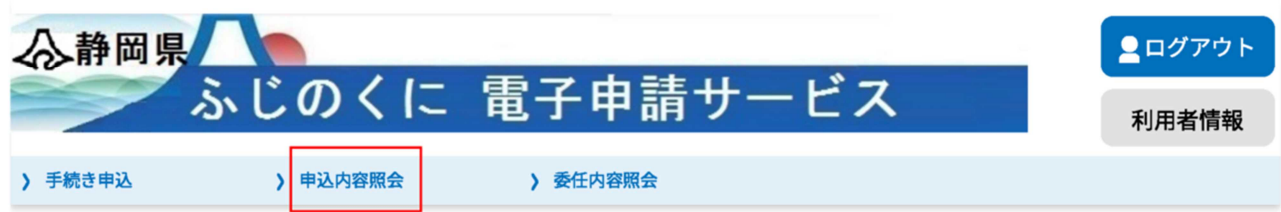

#### ようこそ、静岡県さま

③ 該当する申請データの「詳細」をクリックしてください。

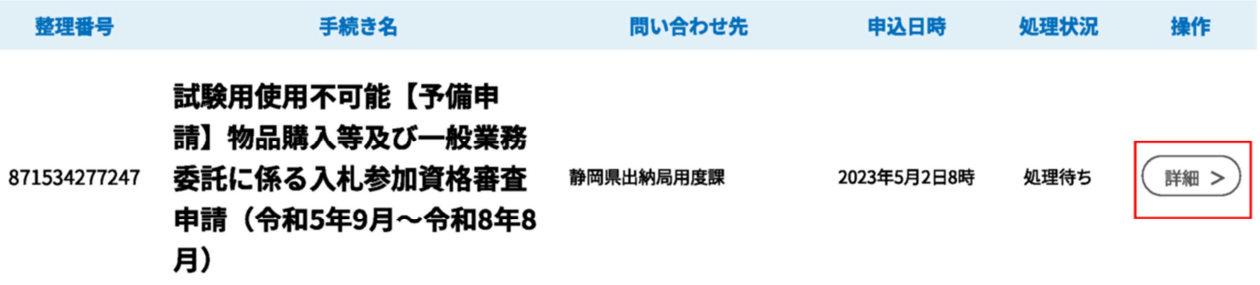

④ 申込内容照会の画面に切り替わります。

申込内容照会

#### 申込詳細

申込内容を確認してください。

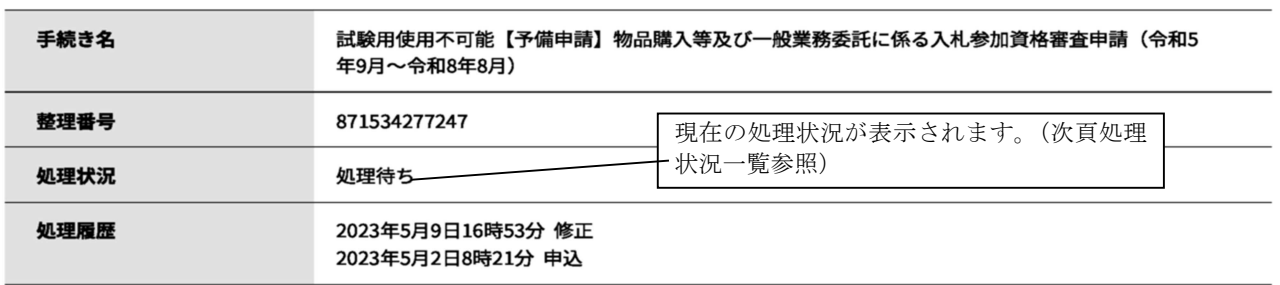

#### 伝達事項

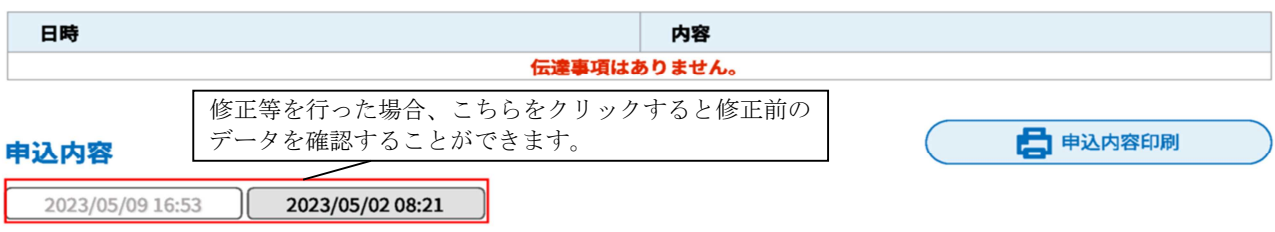

<処理状況一覧>

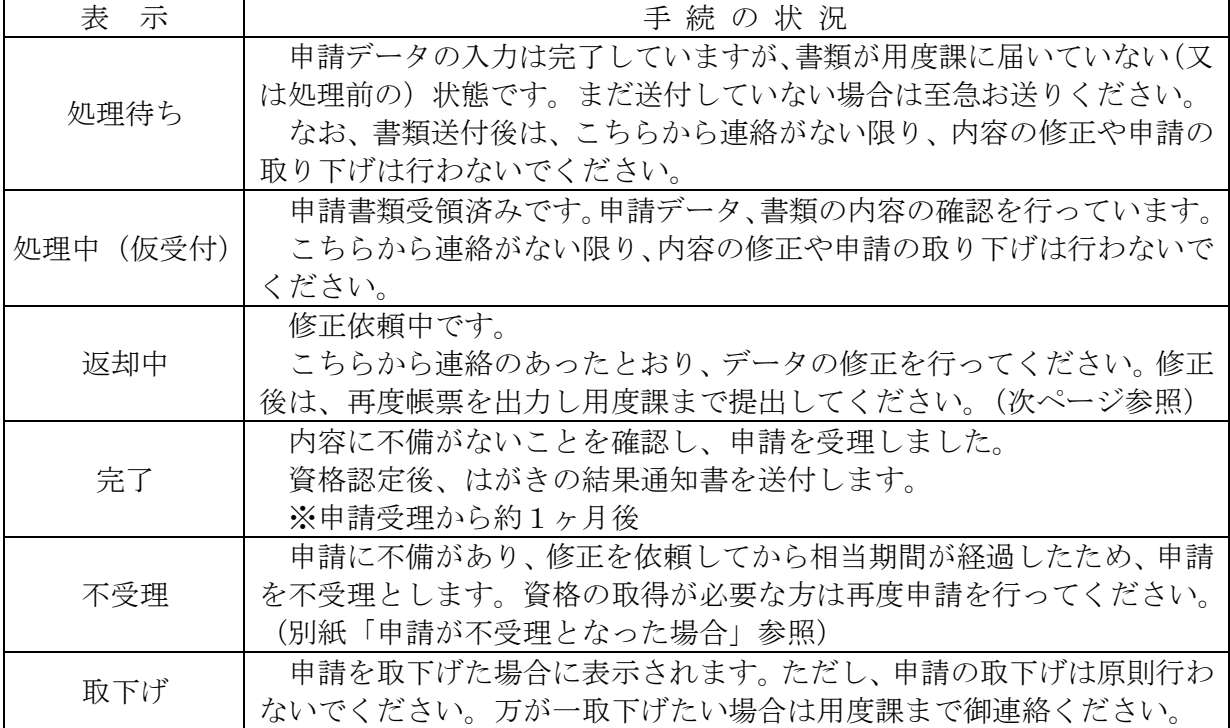

(画面下部)

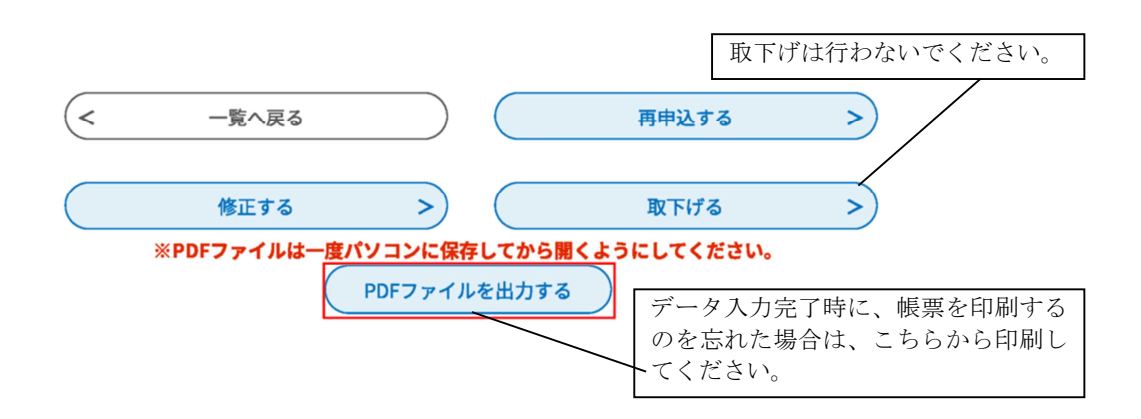

※ 修正等もこちらの画面から行います。方法は次ページに記載しておりますので、参照し てください。

#### (2) 申請内容の修正

申請内容に不備がある場合は電話にて御連絡します。以下の手順に従って、データの修正と 書類の再提出をお願いします。

なお、書類送付後は、こちらから連絡がない限り、修正を行わないでください。万が一、修 正の必要が生じた場合には、御連絡ください。

- ① 「ログイン」をして、「申込内容照会」をクリックしてください。(前ページ参照)
- ② 修正をするデータの「詳細」をクリックしてください。(前ページ参照)
- ③ 申込内容照会の画面に切り替わりますので、処理状況が「処理待ち」又は「返却中」とな っていることを確認してください。書類送付前に修正を行う場合は「処理待ち」と表示され ます。

申认詳細

```
申込内容を確認してください。
```
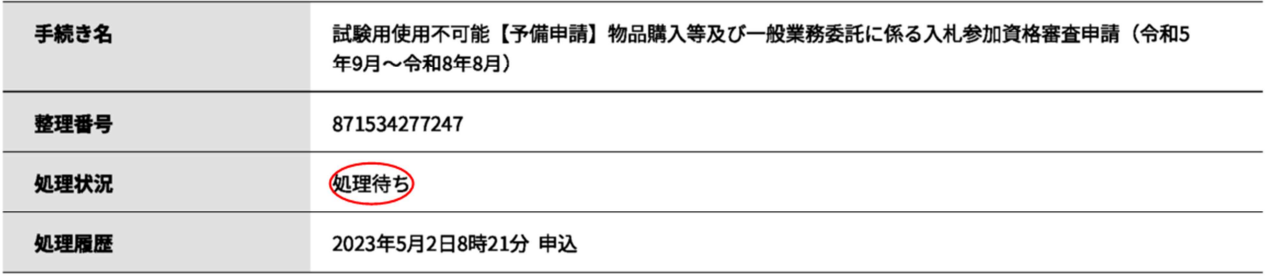

④ 画面下部の「修正する」をクリックしてください。

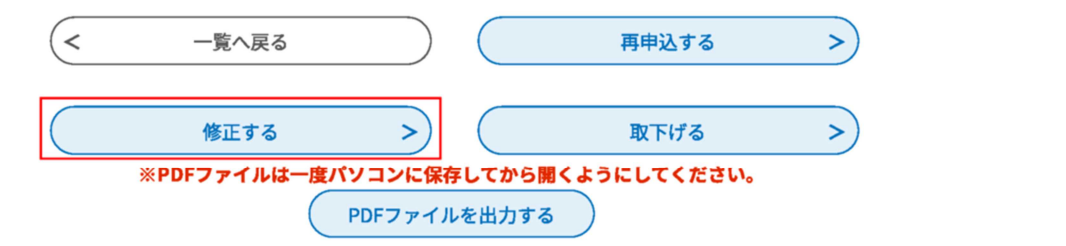

⑤ 「申込変更」画面に切り替わります。該当箇所を修正してください。

#### 申込変更

選択中の手続き名: 試験用使用不可能【予備申請】物品購入等及び一般業務委託に係る入札参加資格審査申請(令和5年9月~令 和8年8月) 問合せ先 +開く

#### ※印があるものは必須です。

▲印は選択肢の結果によって入力条件が変わります。

#### 注意事項(入力前に必ずお読みください)

●「入札参加資格電子申請マニュアル」を確認のうえ御入力ください。(出納局ホームページからダウンロードできます。)

●Enterは押さないでください。押下すると次の画面に切り替わることがあります。

**●申請について御不明な点がある場合は「申請についてのQ&A」を御覧ください。** 

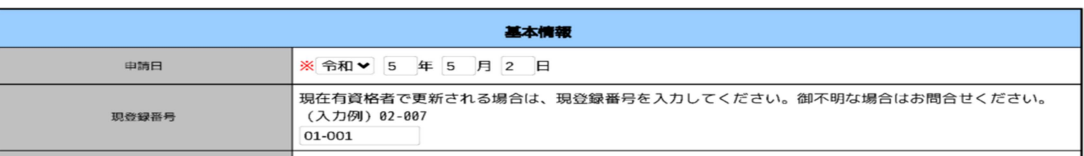

⑥ 画面下部の「確認へ進む」をクリックしてください。

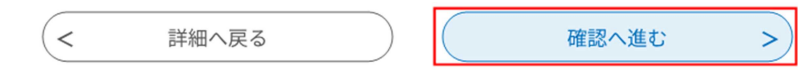

⑦ 内容を確認し、問題なければ「修正する」をクリックしてください。

申込変更確認

#### 以下の内容で修正してよろしいですか?

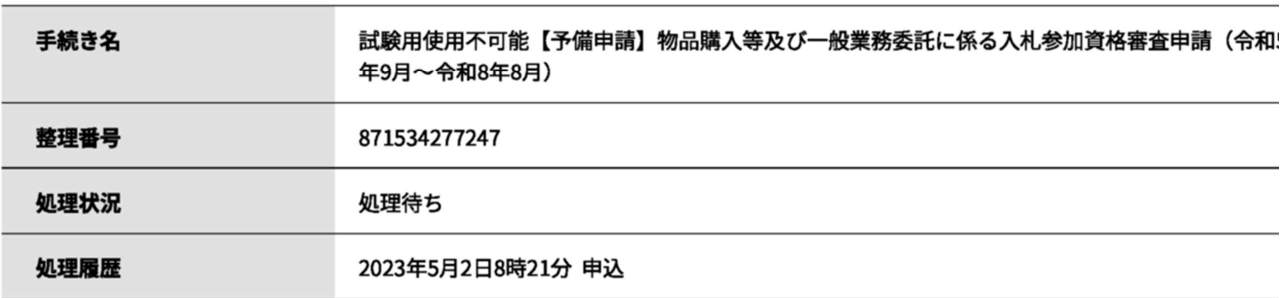

#### 申込内容

#### 注意事項 (入力前に必ずお読みください)

●「入札参加資格電子申請マニュアル」を確認のうえ御入力ください。(出納局ホームページからダウンロードできます。)

●Enterは押さないでください。押下すると次の画面に切り替わることがあります。

**●申請について御不明な点がある場合は「申請についてのQ&A」を御覧ください。** 

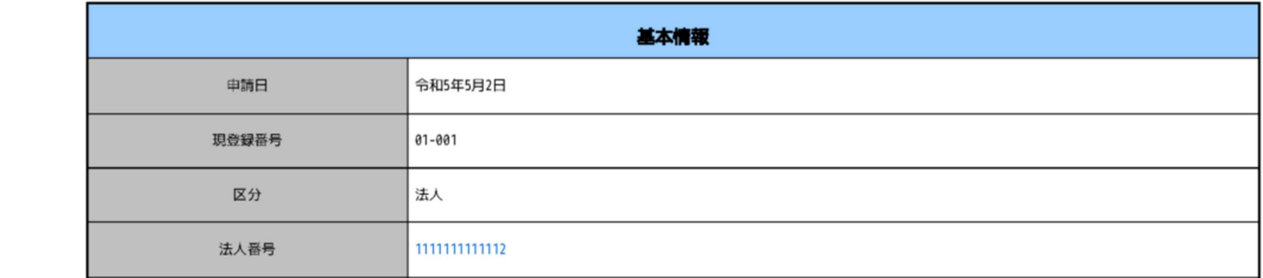

(画面下部)

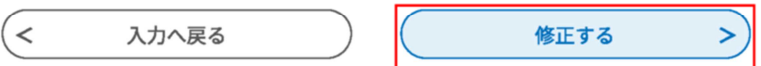

⑧ データの修正は完了です。「詳細へ戻る」をクリックしてください。

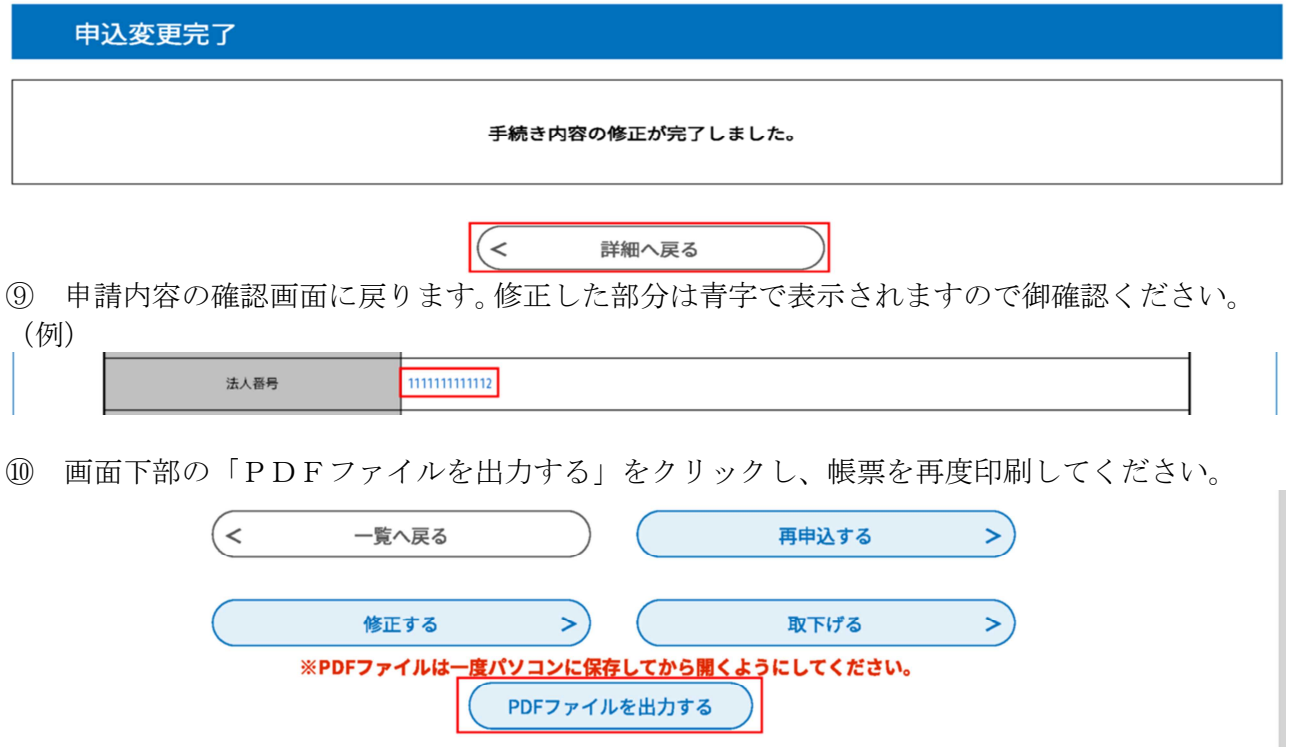

- ⑪ 修正の結果、内容が変更となっている書類のみ再度提出してください。(再提出が必要な書 類については、不備連絡時に御案内します。)
- ⑫ 書類・データ共に不備のないことが確認できましたら、申請を受理します。 (不備があった場合は再度連絡しますので、御対応ください。)

#### <修正事項が軽微な場合>

修正事項が軽微な場合は、県の職権で修正をすることがあります。「申込内容照会」から修正 内容を確認することができます。

#### 申込詳細

申込内容を確認してください。

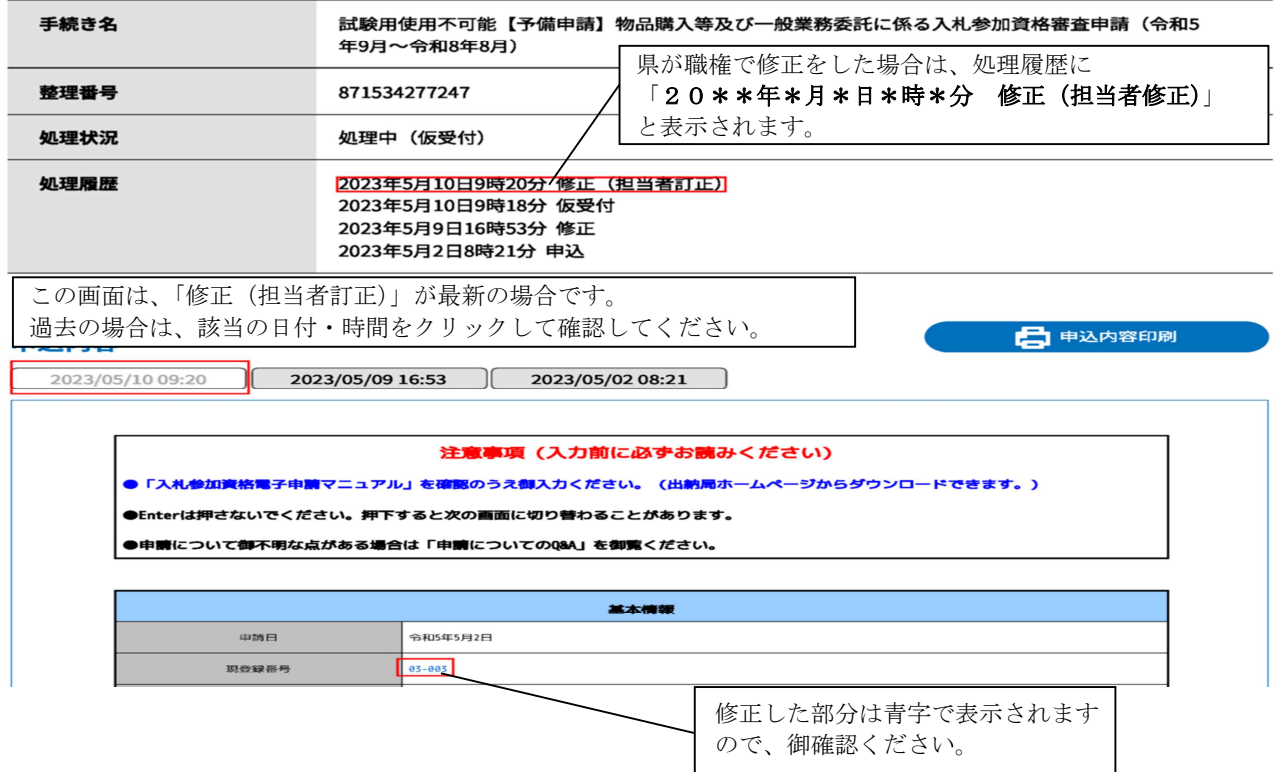

### 3 申請が不受理となった場合

申請内容に不備があり、修正を依頼してから、相当期間が経過した場合は、申請を「不受理」 とします。「不受理」となった方で、資格取得を希望する場合は、再度申請を行ってください。

### 【再度申請する方法】

- ① 「ログイン」をしてください。
- ② 「申込内容照会」をクリックしてください。

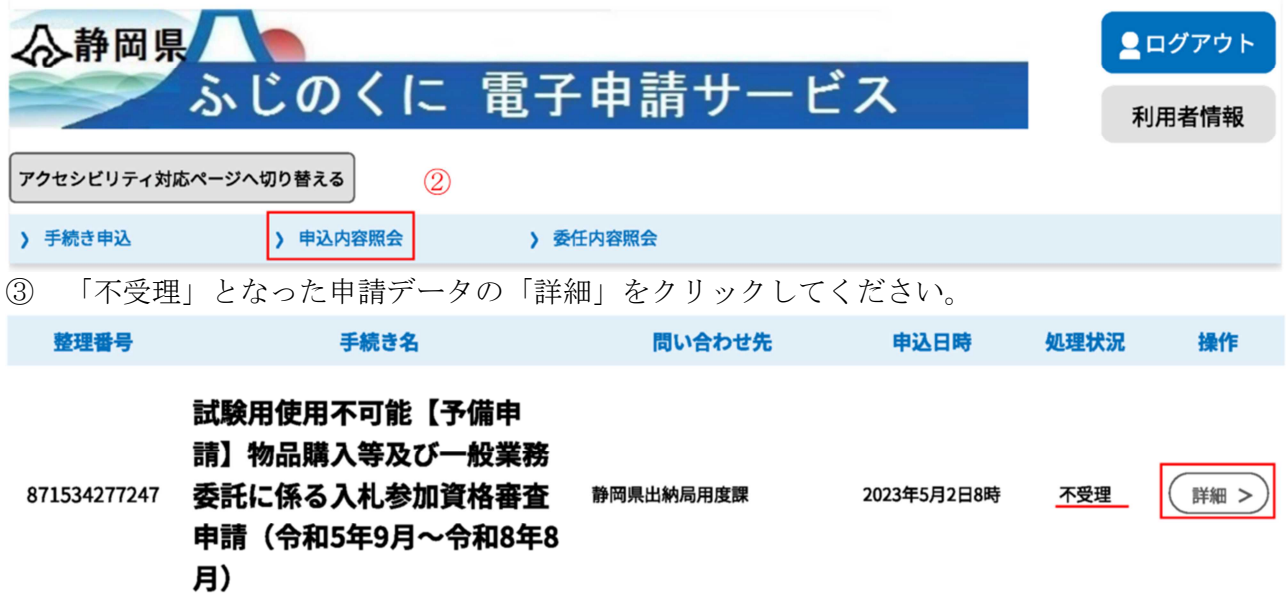

④ 申込内容確認の画面に切り替わります。処理状況が「不受理」となっていることを確認し てください。

申込詳細

申込内容を確認してください。

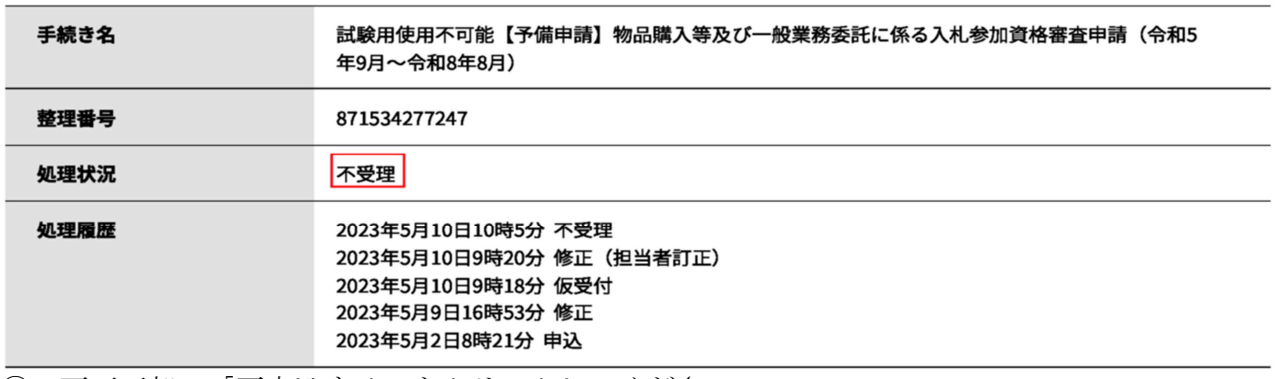

⑤ 画面下部の「再申込する」をクリックしてください。

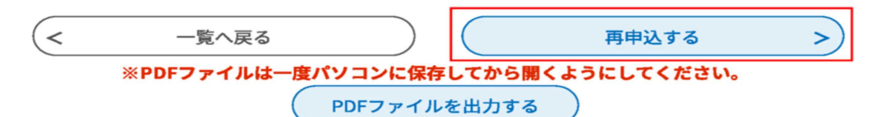

- ⑥ 利用規約を確認し、よろしければ、「同意する」をクリックしてください。
- ⑦ 入力画面に切り替わります。元の申請データが入力されていますので、必要に応じて修正 してください。
- ⑧ 修正完了後、「確認へ進む」をクリックしてください。
- ⑨ 通常の申請と同様に進めてください。データ入力完了後は、必ず書類を送付してください。 履歴事項の全部証明書など申請日以前3か月以内の日付で書類の提出を依頼しているもの は、必要に応じ書類を差し替えてください。

### 4 その他、申請についてのQ&A(電子申請用)

### 申請について不明な点がある場合は参考にしてください。ここに記載がない場合には、静岡県

### 出納局用度課(054-221-3240)までお問合せください。

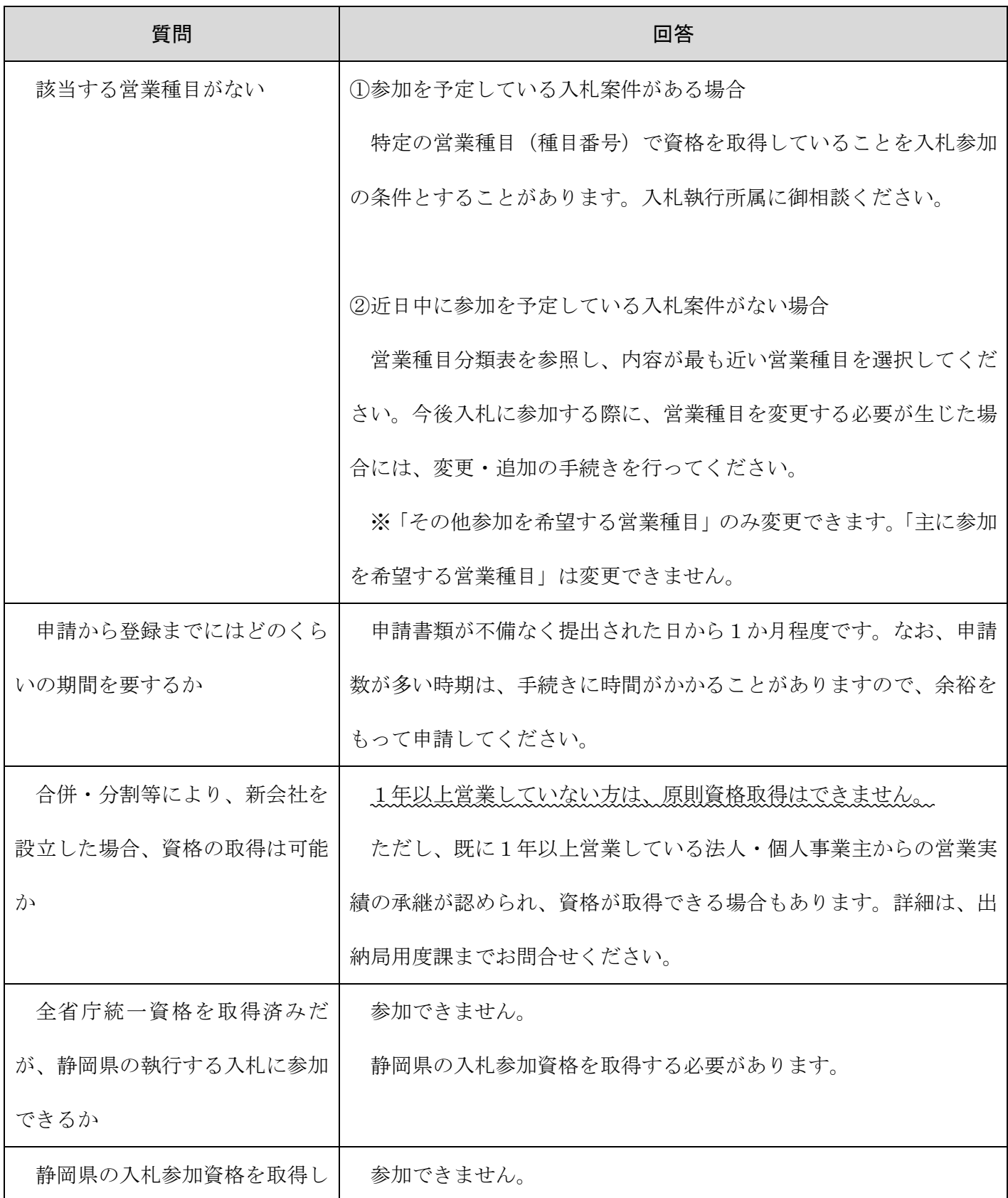

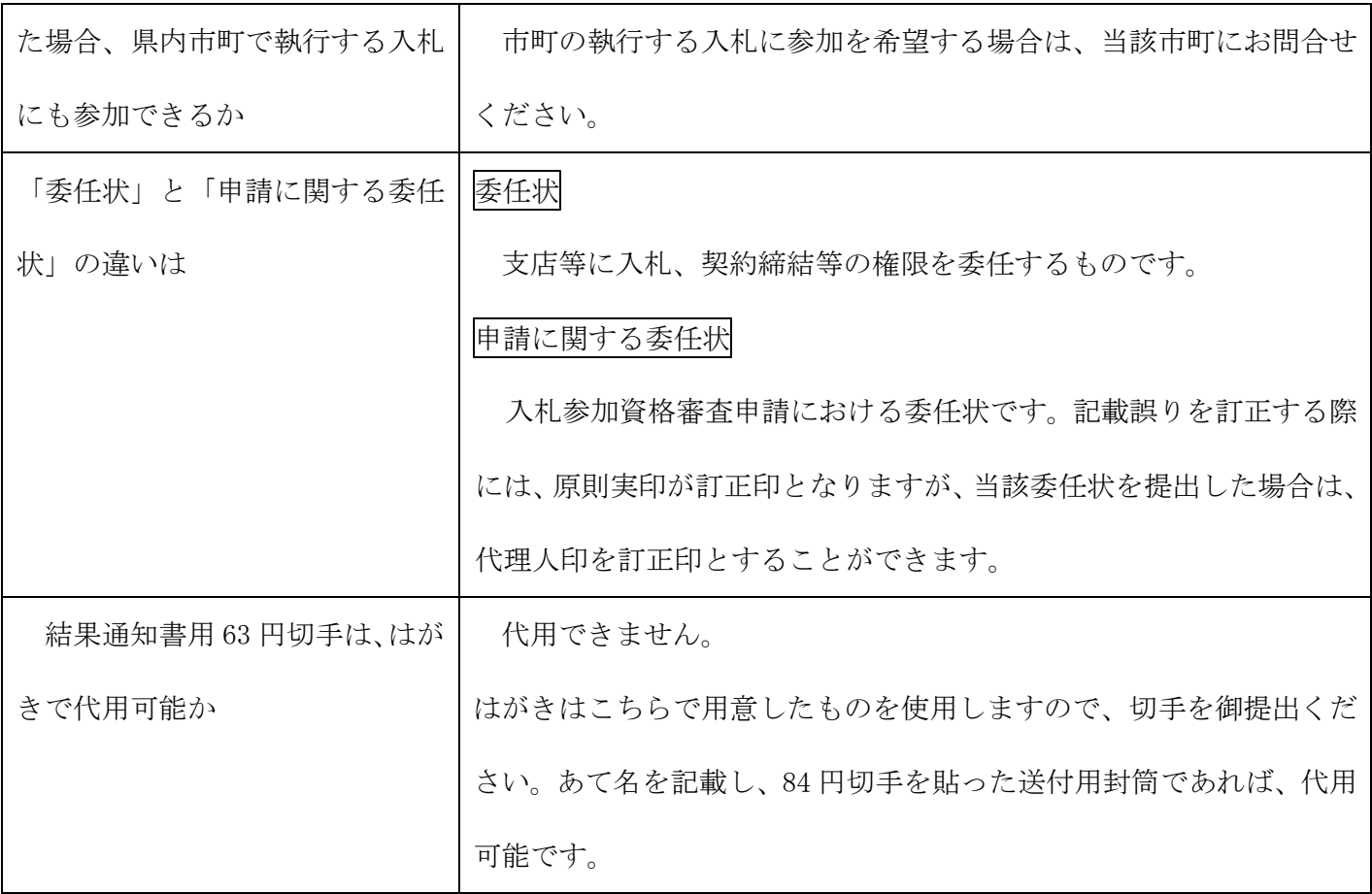

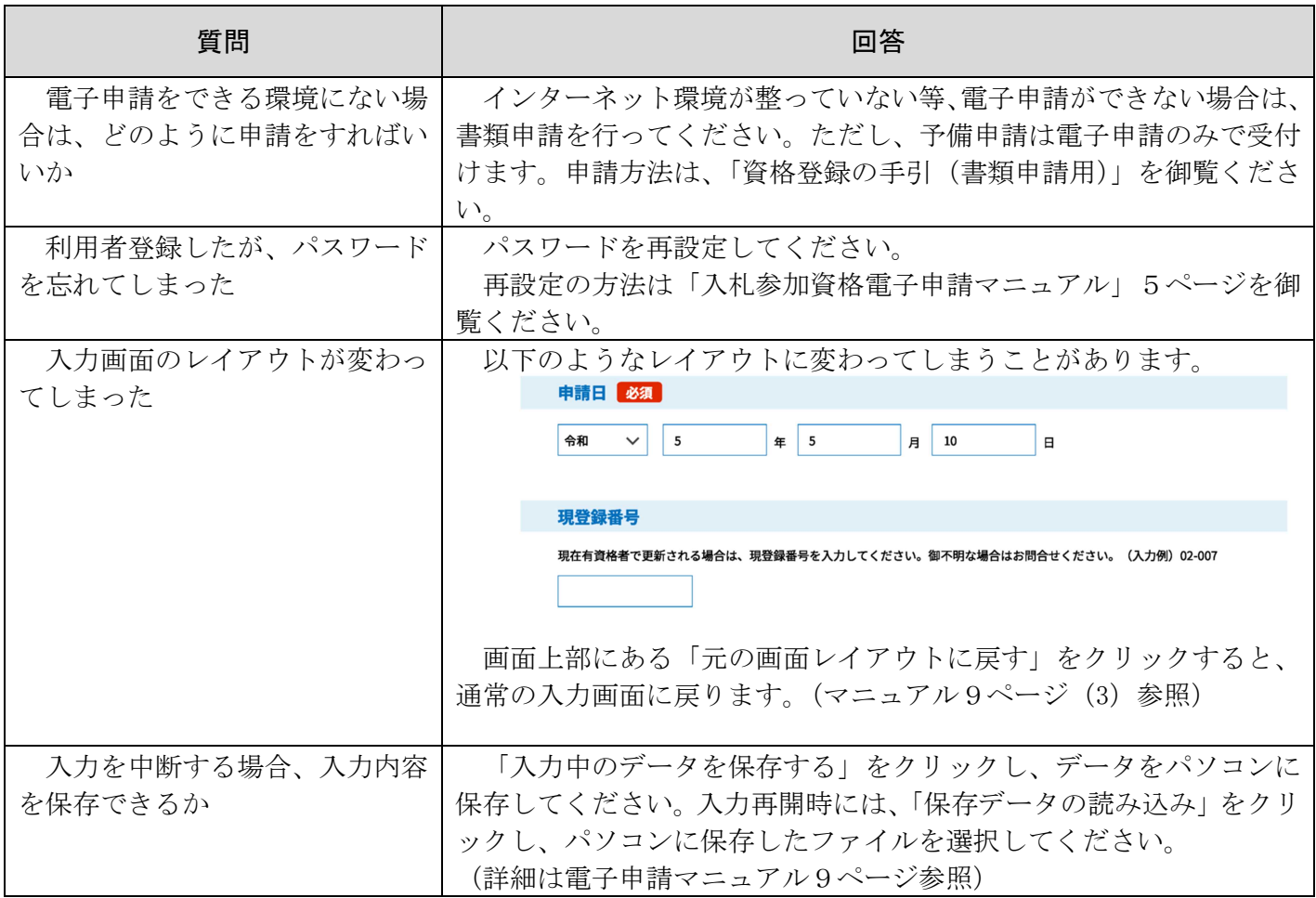

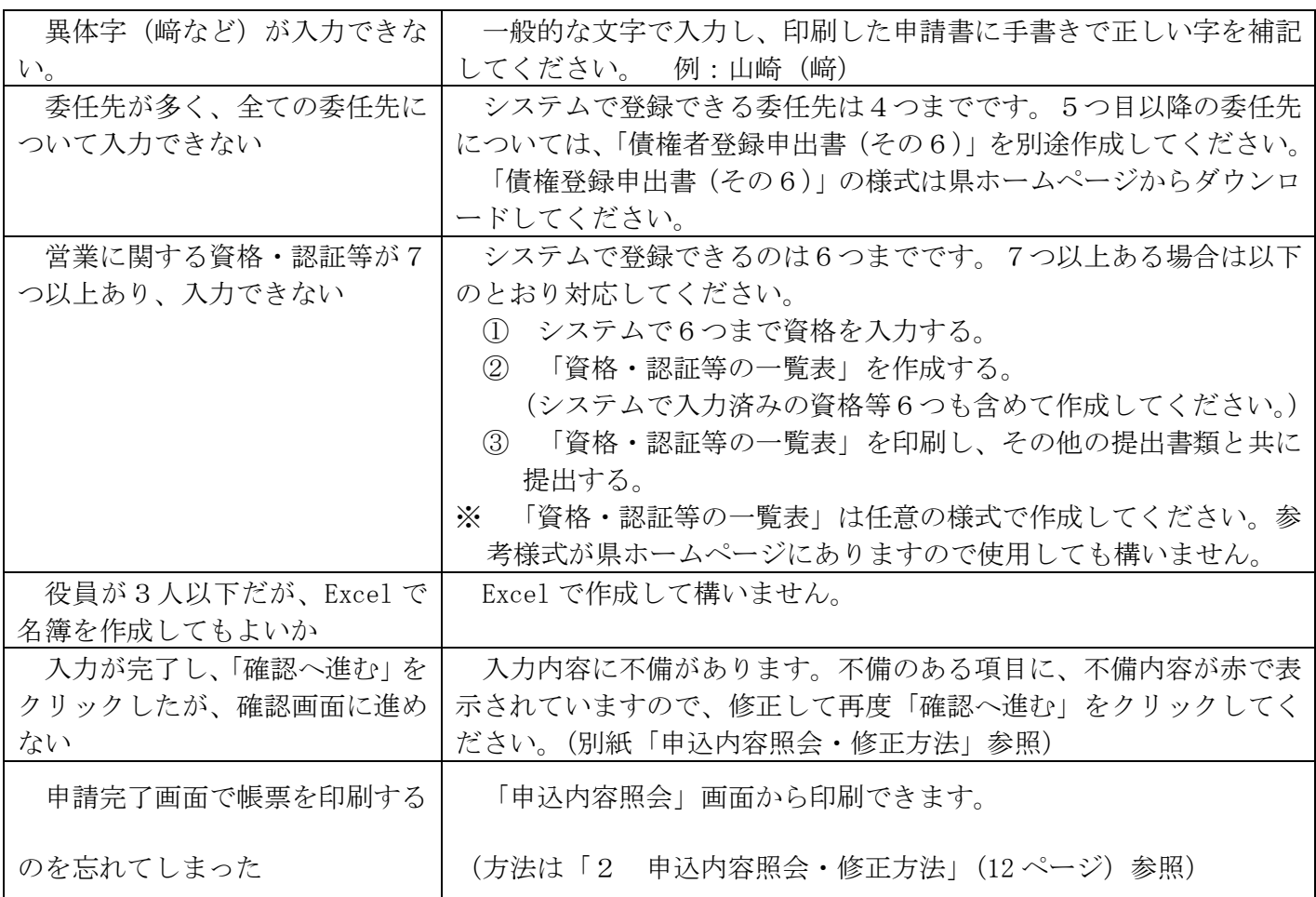

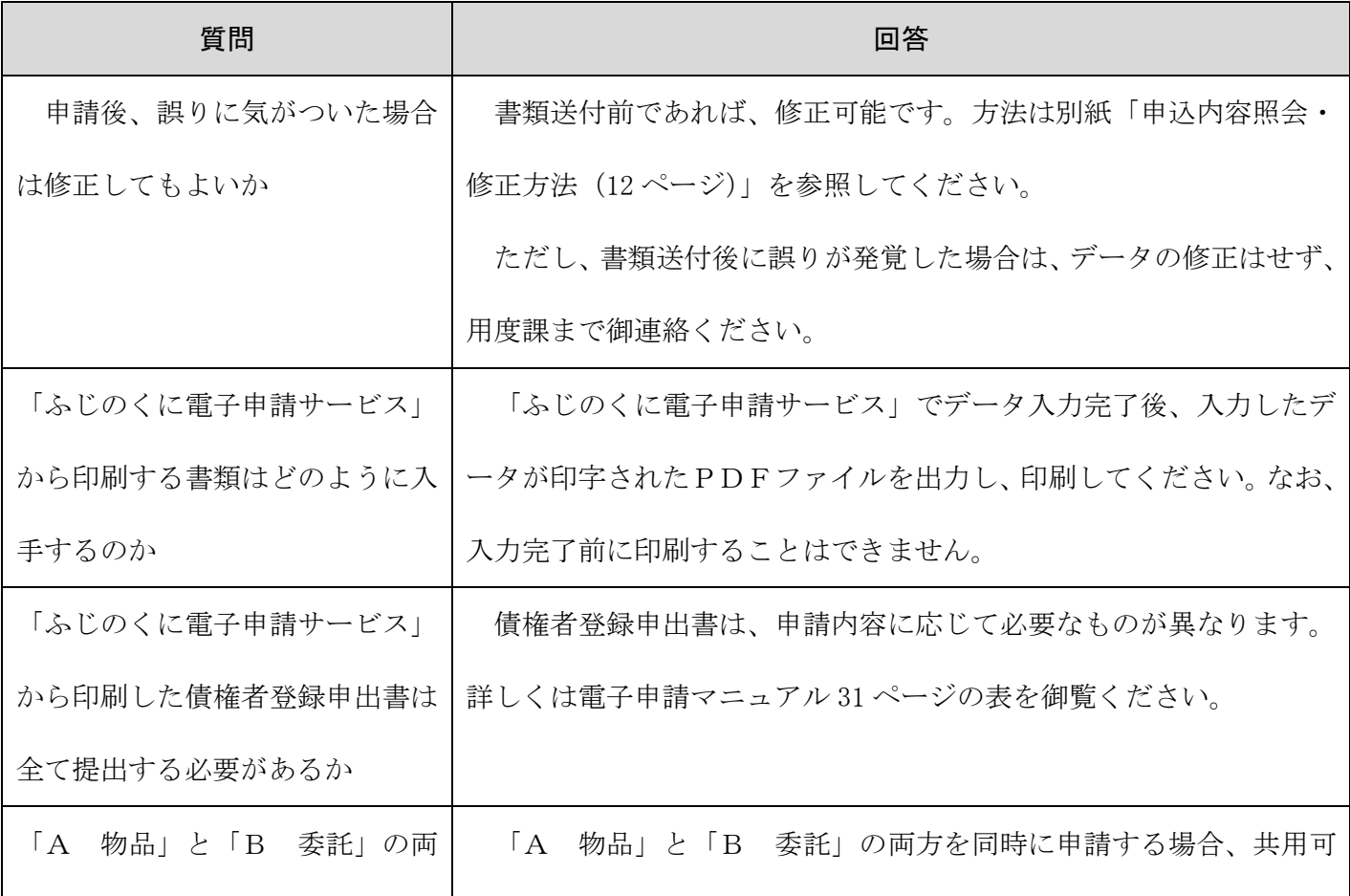

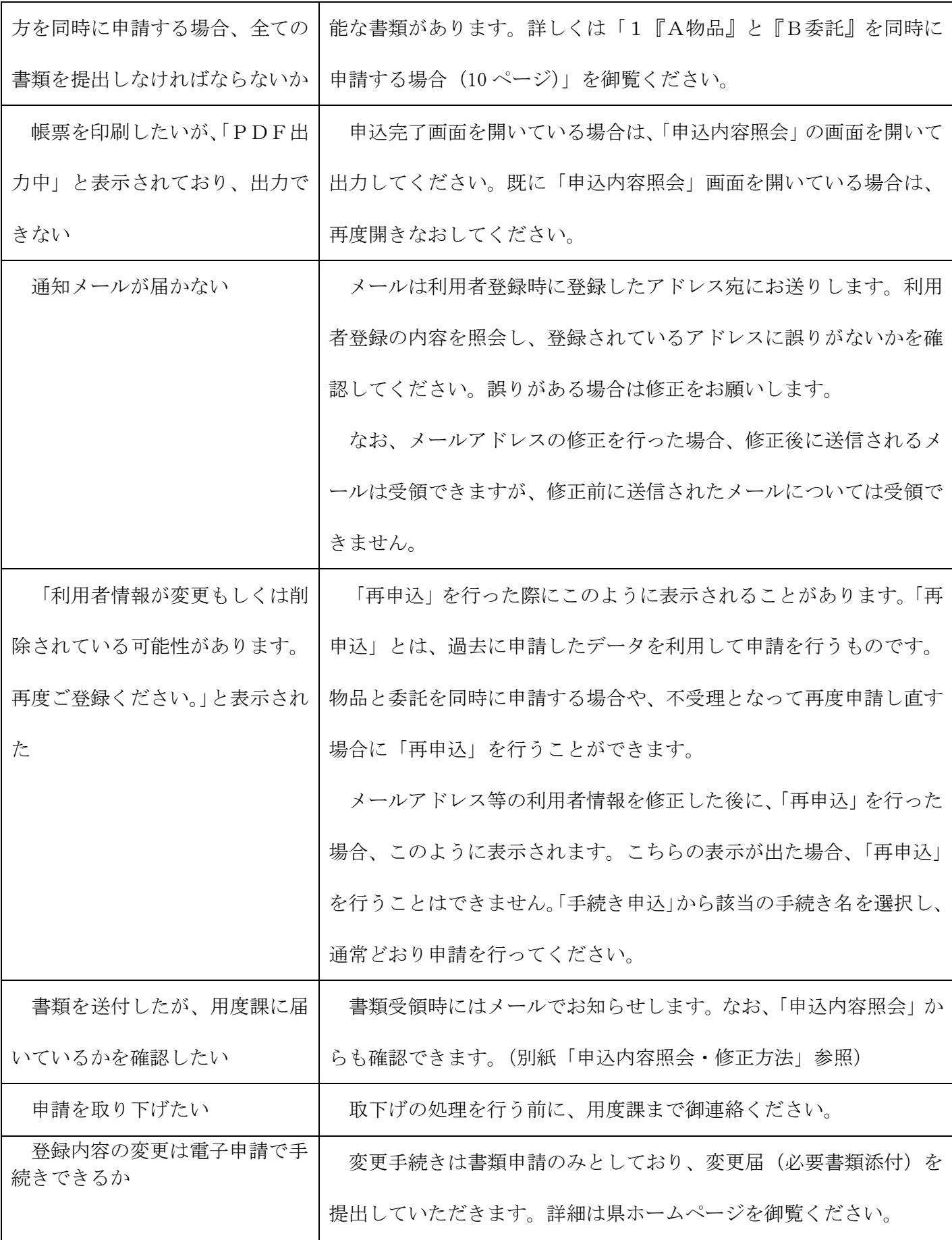

## 5 予備申請時によくあった質問

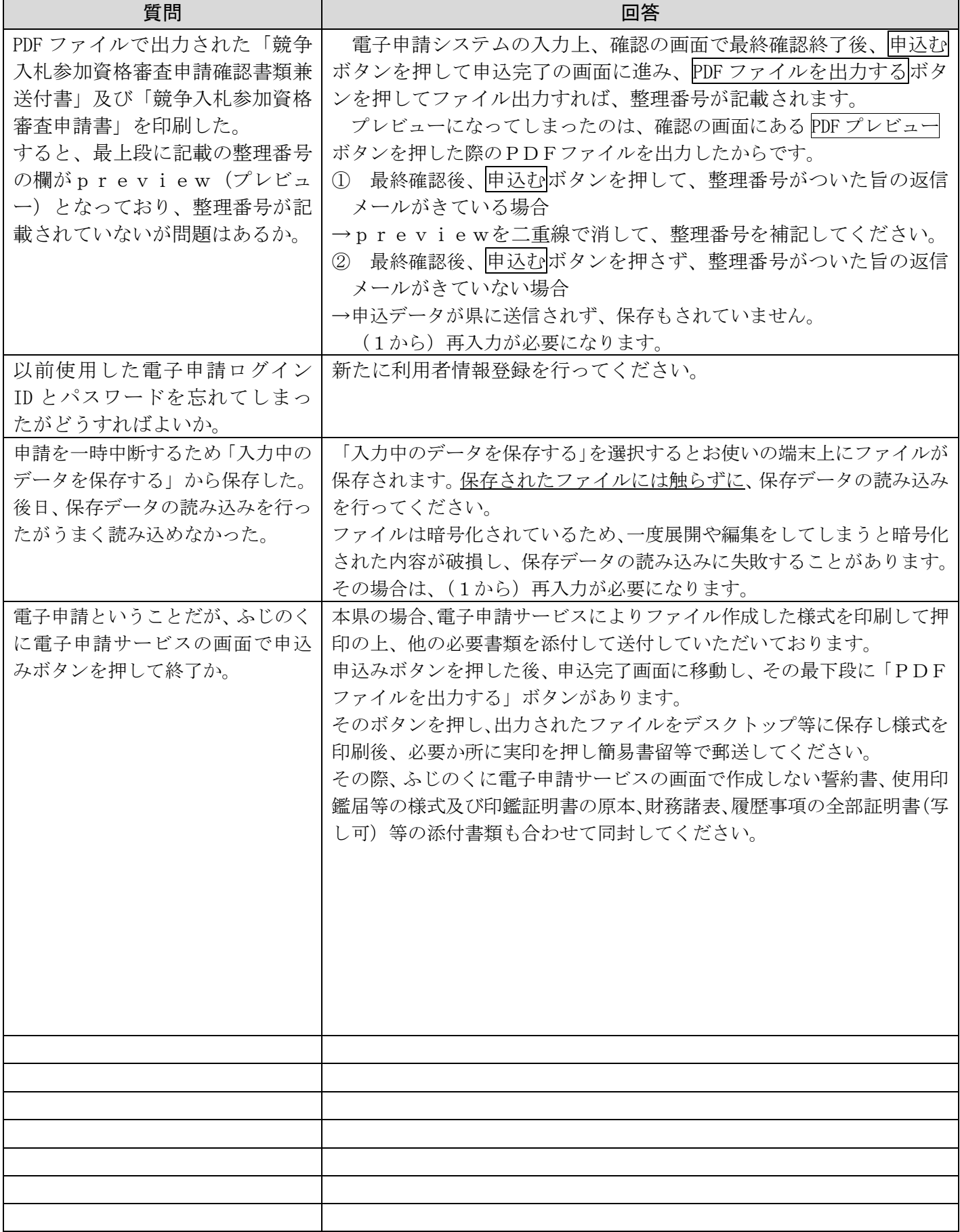